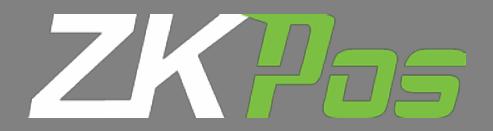

## Installation Guide

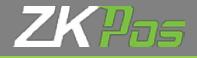

There are 2 Type Setup Files,

- 1. Online installation file (31MB)
- 2. Offline Installation file (163 MB)

## Choose any

From Folder *ZKPos* Setup, Click **zkpos.exe** Icon.

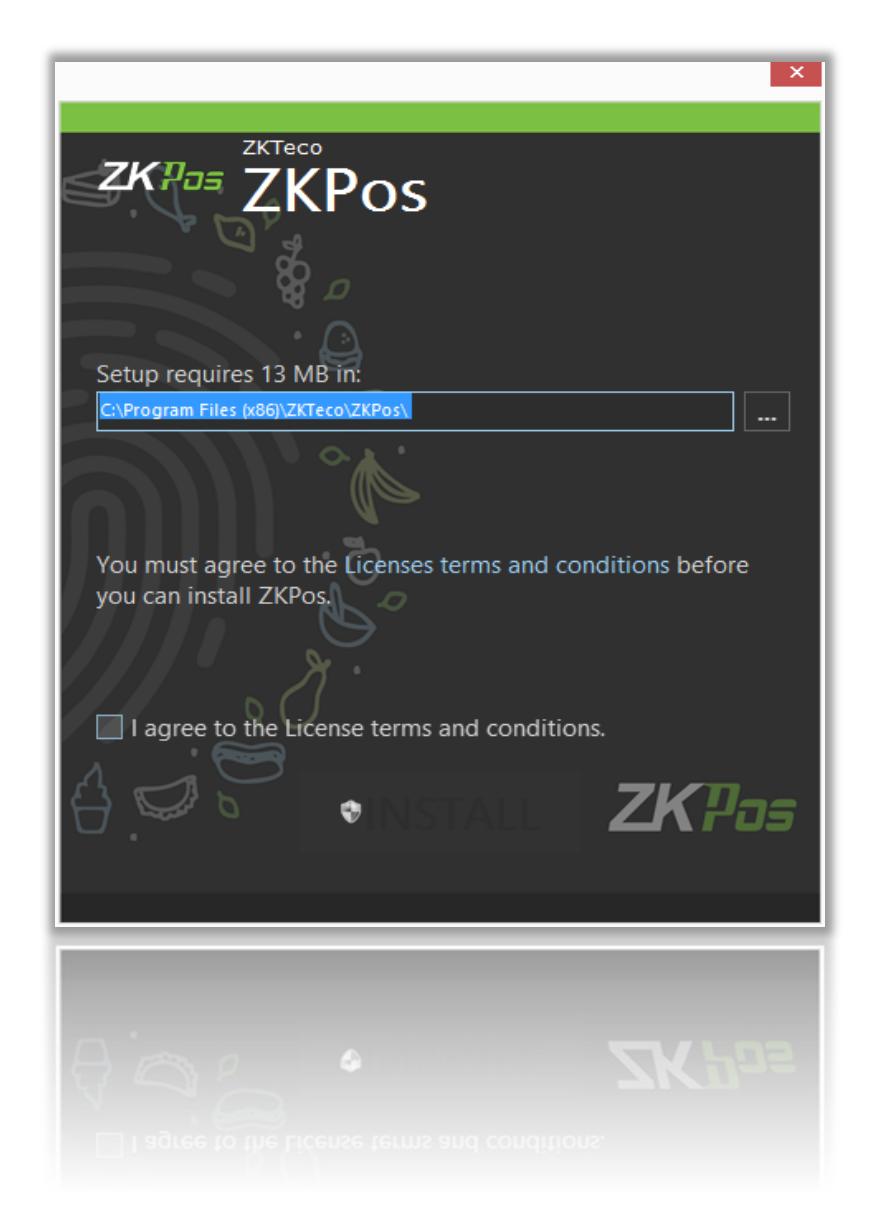

Accept the Licence Agreement and Click **Install** Button Read the instructions on the installation process and click **Next**, accept the licence agreements when asked, after a while a window appears as shown below, Select the option highlighted in the image below and click **Next**

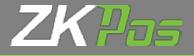

• Click **Next** button on all pop-up window one after another for your complete installation process

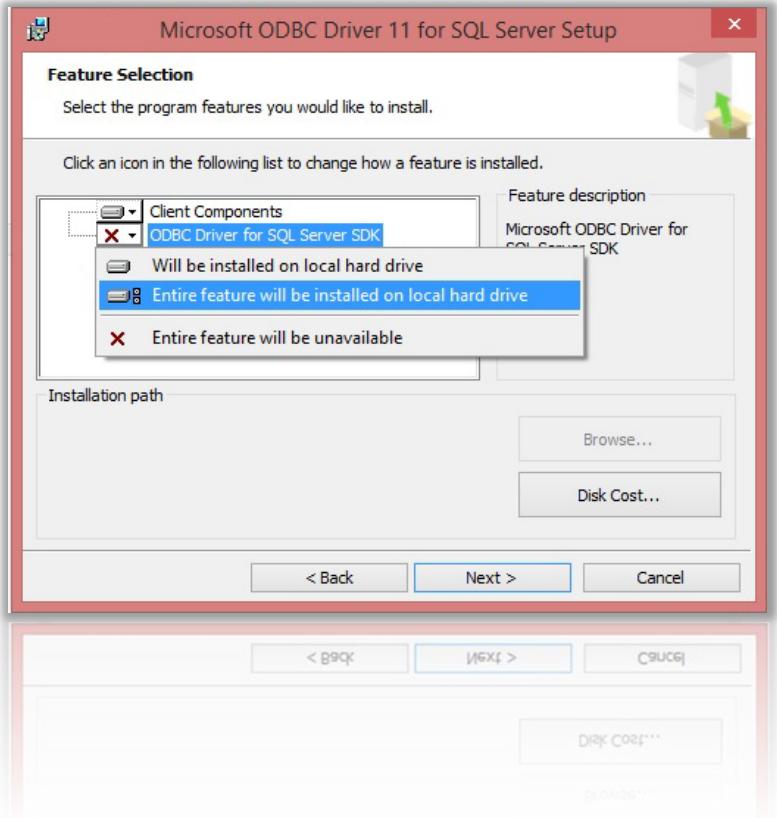

• Click on **Finish** and the setup is Complete

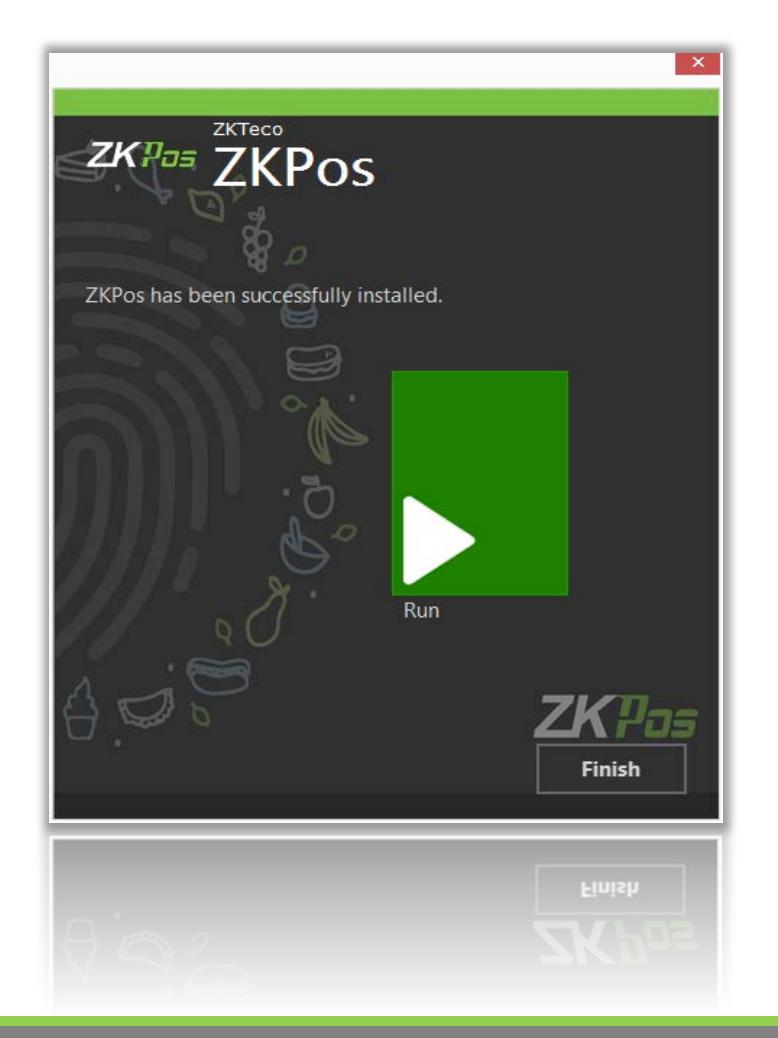

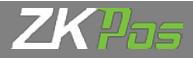

• Right Click the *ZKPos* utility.exe icon in desktop and click **Run as administrator**

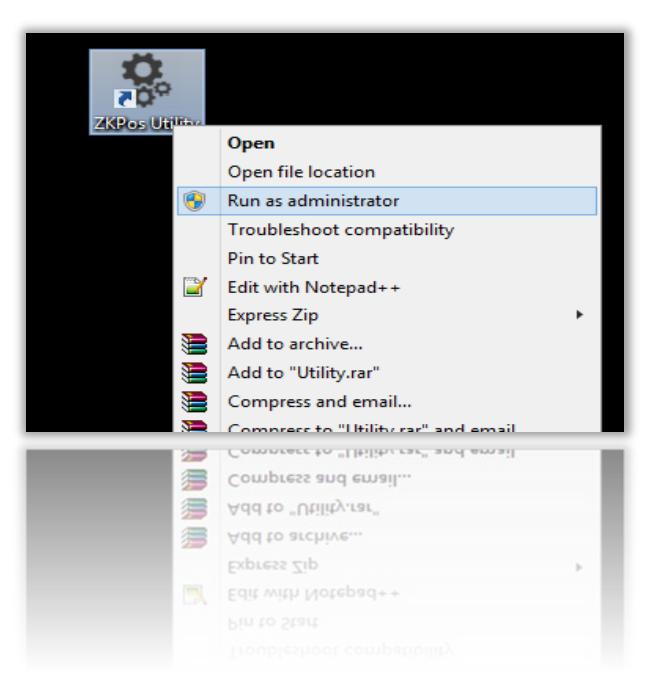

• Enter Password **1234** and click **Verify** button

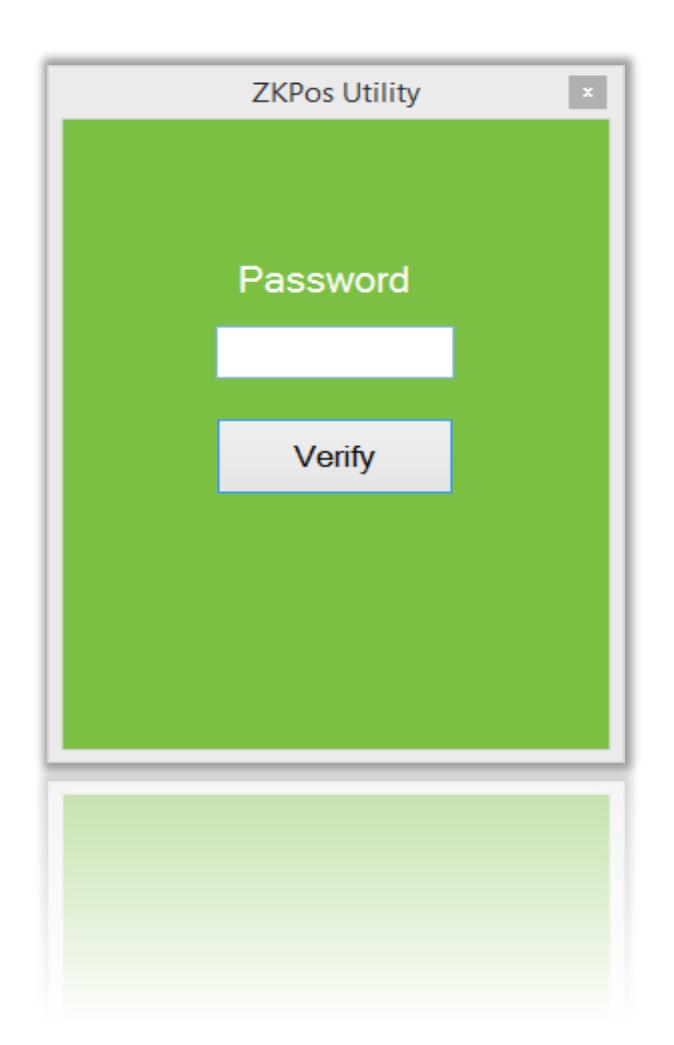

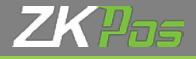

• Click On **Initialize** button

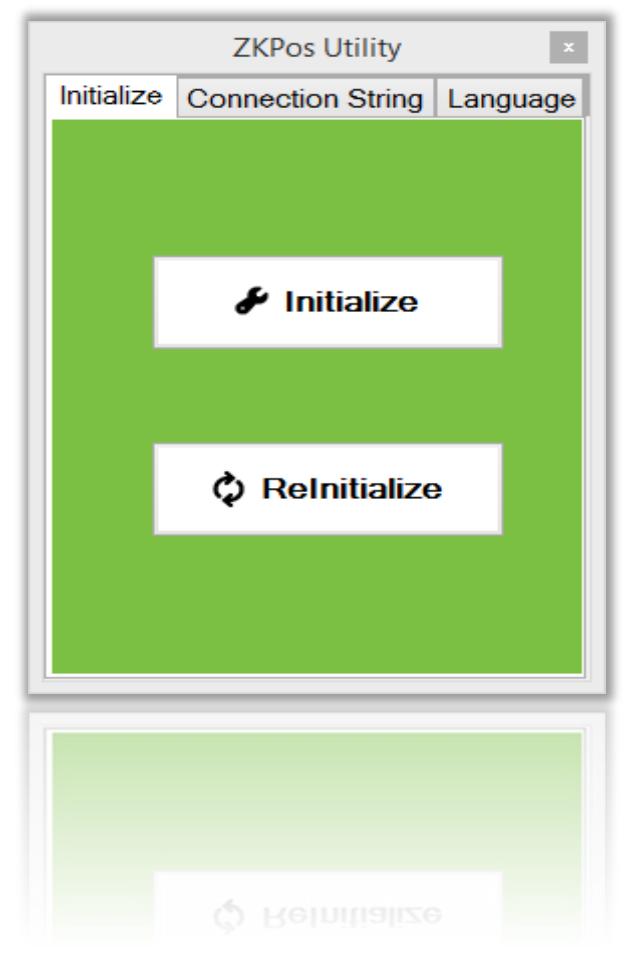

• Now the Process is complete and you can start the *ZKPos* software by double clicking on the *ZKPos* icon In Desktop.

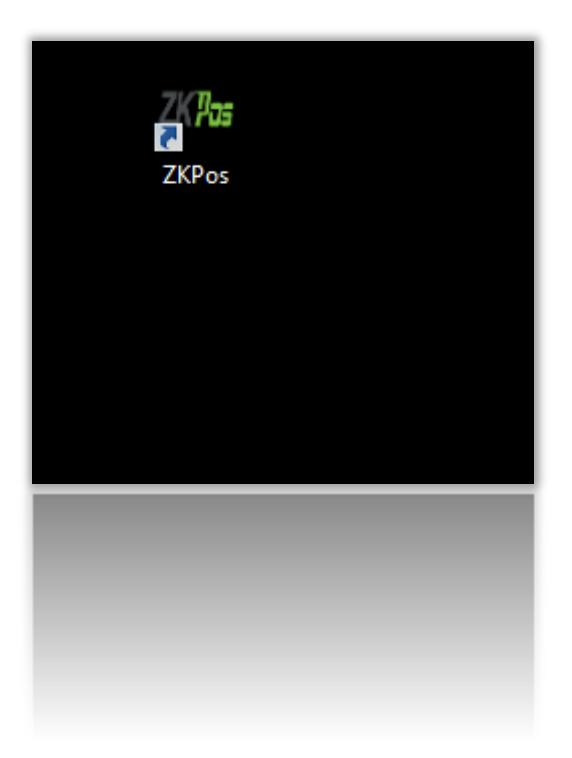